# 动态停损利线 使用手册 说明书

xxTradexx

版本 1.071 2011/8/26

## 内容 纲要 内容

简介

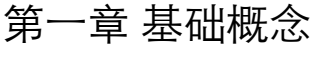

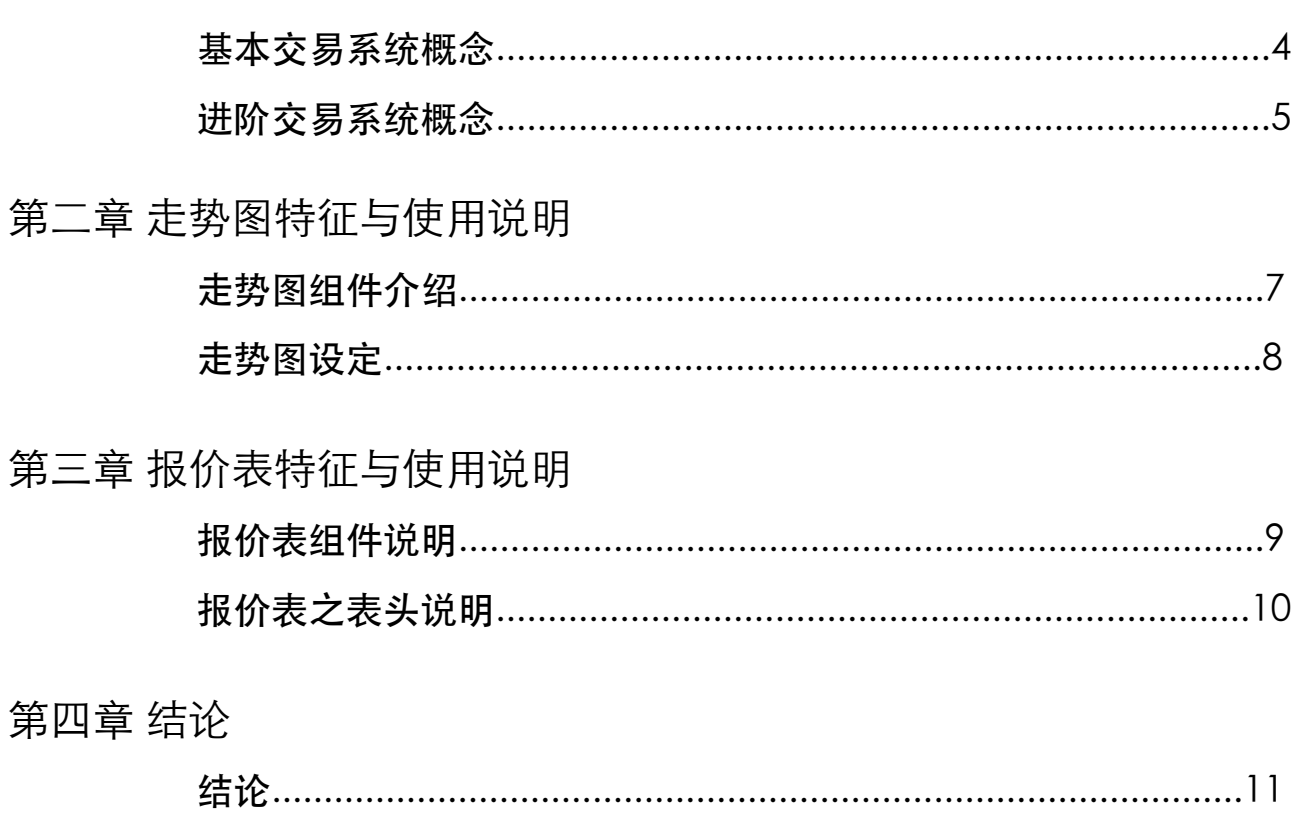

 你也许已经在iPad或iPhone上购买许多的应用软件程序,但我们可以确定的是大部的软件是提 供许多对交易决策无用的讯息或是没有经过计算的讯息,其实大部份都只是报价软件,仅提供简单 报价功能。为何会这样呢?这是因为,好的交易分析与决策需要大量的复杂运算,但是你可能不知 道每个应用软件在 iPad或iPhone上运作时,是有内存的限制与管制。因此如果要发展更为复杂的应 用软件绝对不是⼀件简单的工作,像是在PC或Notebook开发那样简单。

 现在,我们投入五位计算机设计师人力来开发⼀系列的股票交易应用程序(预计将有20国家版 本),而我们呈现的技术指针或是提供的讯息都是经过复杂计算而得出,我们可以自豪地说,我们 系统是有统计原理理论根据,并非像一般市面上使用传统型的技术指针组合而成,我们的买卖讯号 是经过复杂计算而出。原本这套系统是提供给专业的交易人使用。无论如何,你可能是第一次接触 我们开发的交易系统,因此请按照每个章节顺序熟读,在有了初步概念之后,建议你可以进一步看 操作影片,更进一步的了解整套系统操作概念。之后,当你了解'动态停损利线之后',你可以观察到 股票的趋势转折点,股票的高低循环将很清楚地界定出来。我们希望你能够接受使用手册所揭示的 操作技巧与概念,并且打开心胸接触这套软件。在尝试了解本套系统之后,我们希望你可以达到'减 损交易损失,并且随这动态停损利线来扩大交易获利'的交易境界。

预祝好运并且有好的交易!

xxTradexx

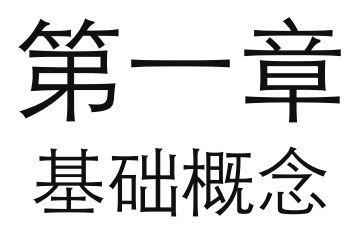

基本交易系统概念

 目前市面上有许多套可以用来衡量股票的趋势动能之方法与指标,每个方法都有其定义与计算方 法。我们现在发明一套独一的计算方法,我们称之为'动态停损利线'。我们将简单呈现一个经典的范 例,来说明买进或沽出(卖出)信号如何在此套软件呈现。图1.1 表示当收盘价格由下往上突破粉红 色线表示股票的趋势性改变,将由向下趋势转为向上趋势。

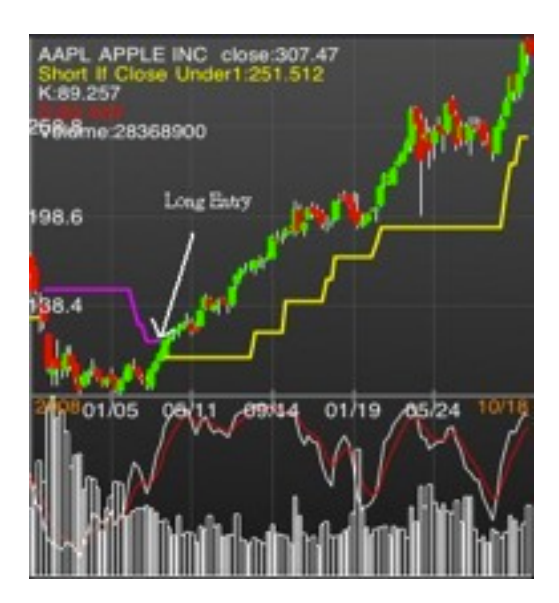

图1.1:买进讯号

图1.2 显示当收盘价(按盘价)低于黄色线时,表示股票的趋势性反转,由趋势向上转为趋势向 下。 图 1.2:卖出 (或沽出) 图

> **HNTUITUNC** close:40.30 W  $-205200$ 48.2 Short or Sell  $-44.0$ 01104/28 05/19 06/10 07/01 07/25

#### 进阶交易系统概念

 基本上,现在我们已经知道如何运用阶梯线来判断趋势是否改变,但是这条线还有其它用法, 我们可以用它来寻找价格回文件的<u>支撑区 Support Level</u> (或是涨多之后的获利回吐卖压满足点位 置),如果当价格回到接近支撑线位置时,我们可以假设价格不会很快跌破支撑位置,因此可以大 胆地赌不会跌破,因此在此区域买入有另外一个好处是一旦看错或是价格真的 跌破,其实执行停损出场的亏损将不大。图1.3 显示价格接近支撑区位置。

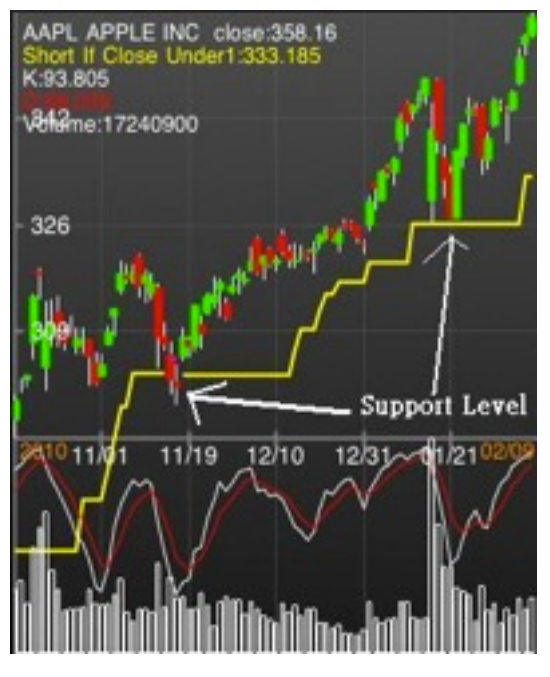

图 1.3:支撑区

相反地,如果价格跌深反弹到压力区时,应该卖出或沽出,请参考图 1.4. 图 1.4:压力区

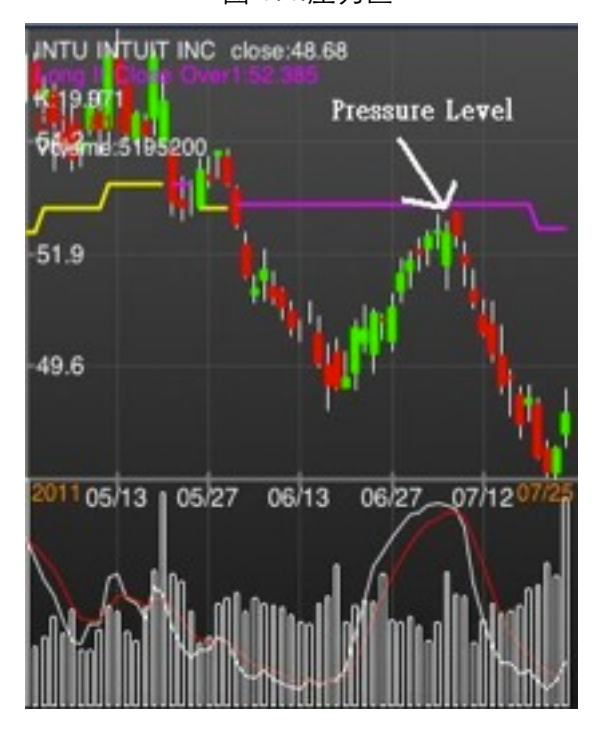

 在股票交易中,趋势性出现的时间并不常见。我们将介绍另外⼀种用法,请将动态停损利线另 外两条线开启(可从影带说明中学习到如何开启),从图1.5,你将发现股票在振荡或是摆荡中,也 就是没有趋势性。当你发现股票有ㄧ段时间没有趋势性的时候,你所必需要做的就是等待趋势出 现。不要尝试性地去做区间交易,也就是低买高卖策略。因为我们已经从大量数据分析证明出, '趋 势是你的朋友,趋势追随系统最终还是赢家 '。

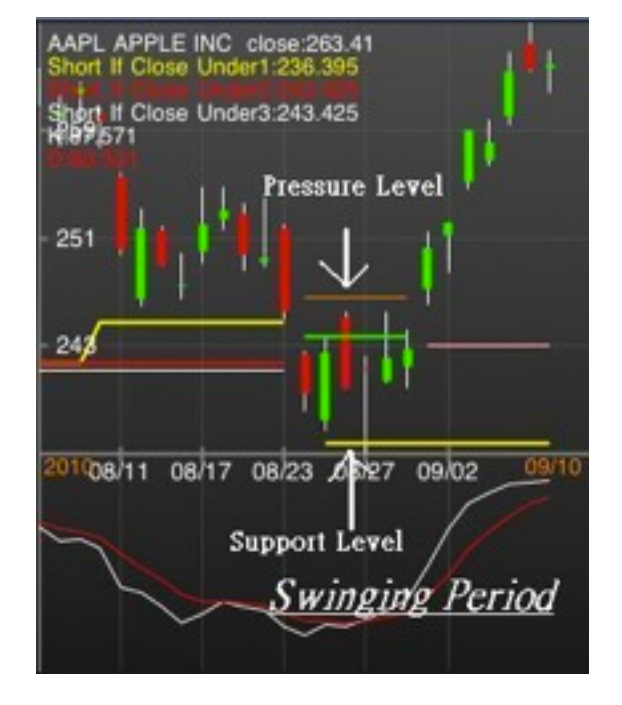

图 1.5:盘整摆荡时期

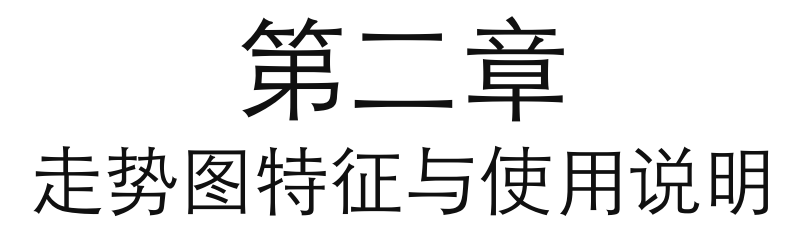

走势图组件介绍

○ 从第一章中,我们了解到这个App是一套可视化的交易系统。这套系统甚至在你开始决定进场 时也已经告诉你何种情况下要退场。另外这条线虽然是动态产生的,但是交易方向与规则却是明确 呈现出来的。图2.1 显示走势图组件,表2.1 解释各个组件功能。

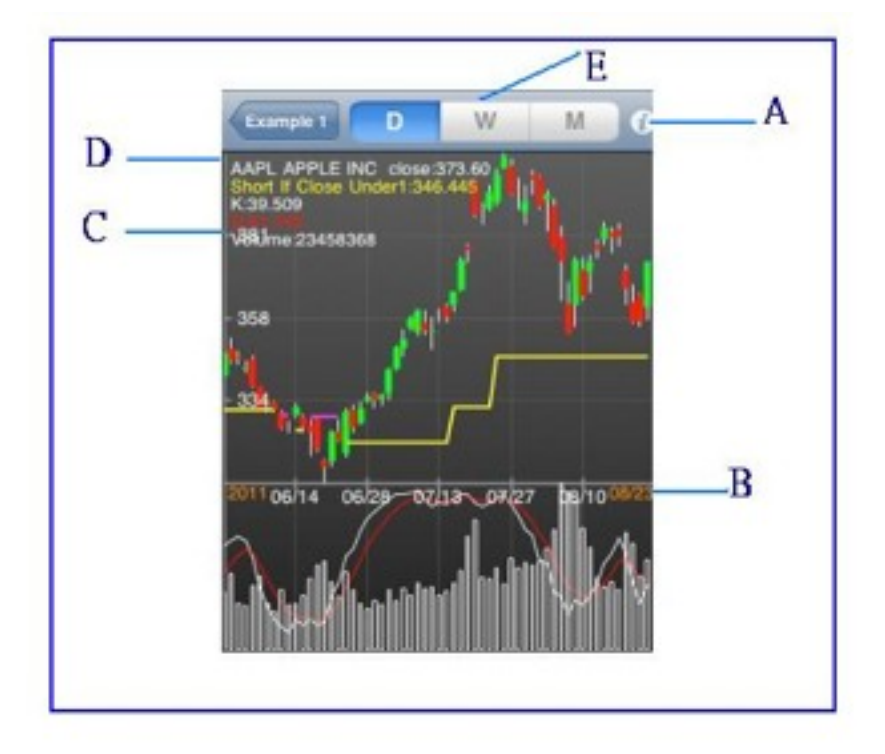

图 2.1:走势图组件

表 2.1

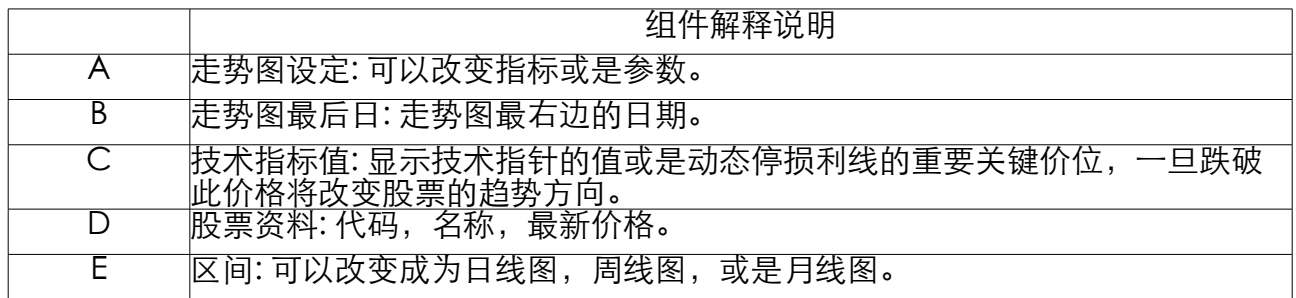

#### 走势图设定

点击进入走势图设定中,你将会看到如图2.2。在这里你将可以开启或关闭技术指标,更进一 步,可以修改参数值。表2.2 解释各个组件功能。你可以进入说明影片中了解更多的操作技巧。 图 2.2:走势图设定组件

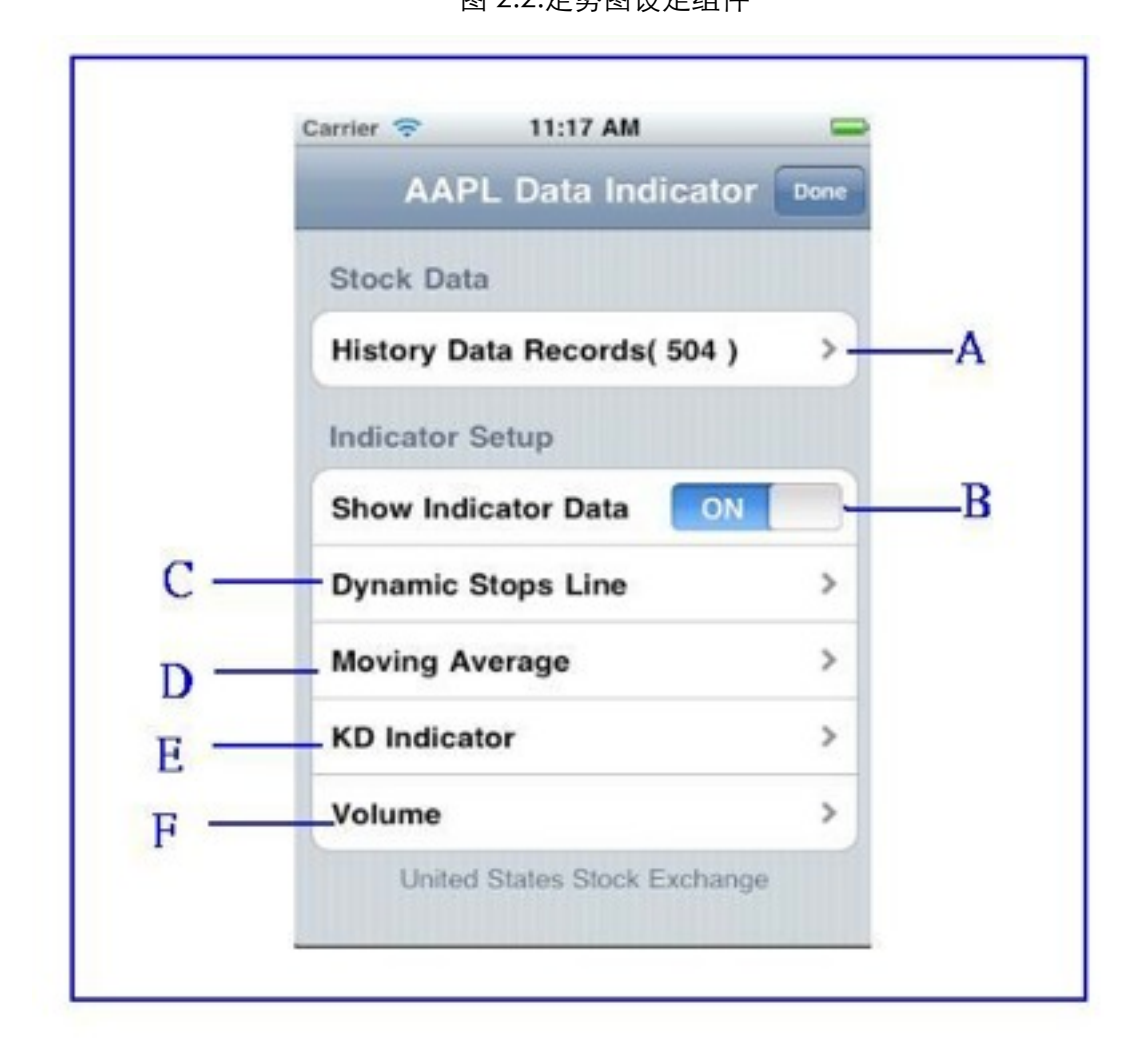

表 2.2

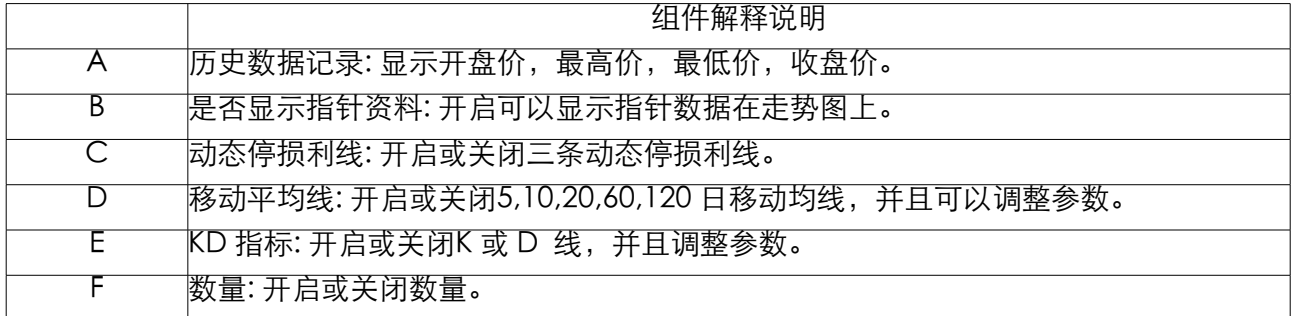

8

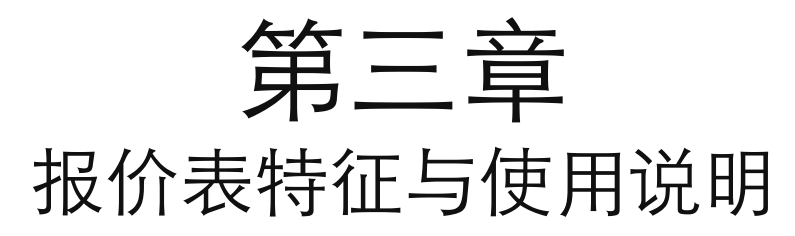

报价表组件说明

在这一章,我们将介绍报报价表特征,在报价表上你可以快速找到那一档股票正在多方或空方, 并且找到重要关键价位。除此之外,可以客制化表头(或者称之为标题),除了可以显示变动率之 外,也可以比较股票多方或空方的强弱度来寻找股票。图3.1 显示表头组件和表3.1 解释各个组件的 功能。

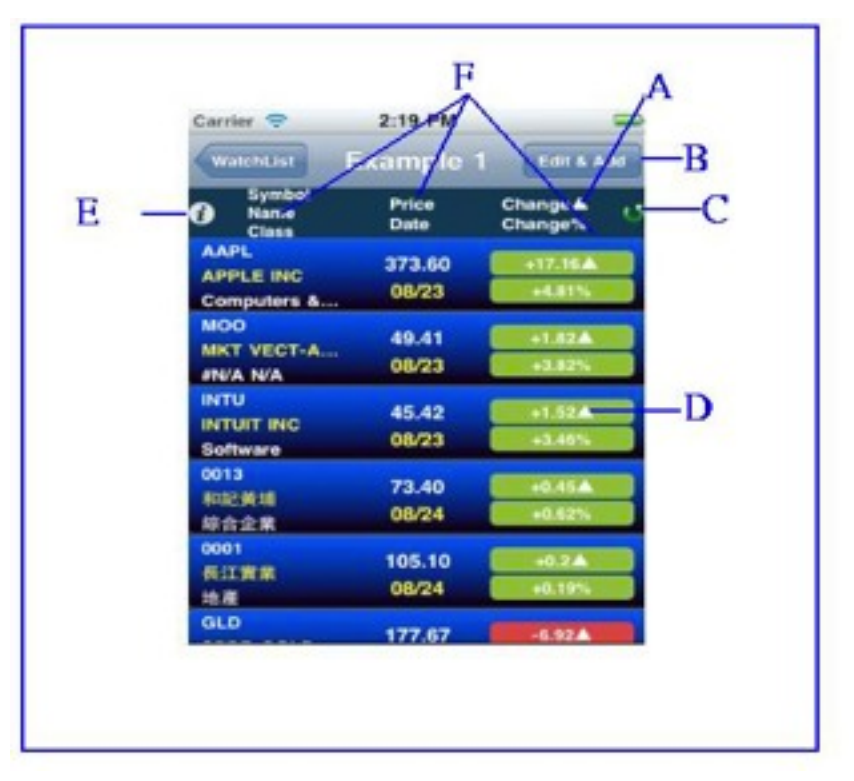

图 3.1:表头组件

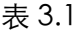

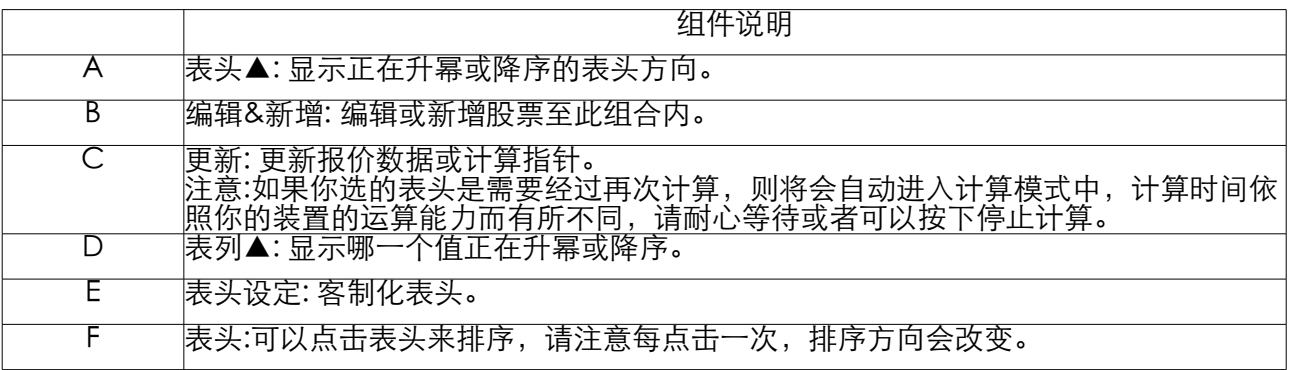

### 报价表之表头说明

 首先,进入表头设定里,将可以进行表头设定,每个字段最多有三个标题可以选择,你可以参考 说明影片来熟悉如何操作,且表3.2 将解释表头或是标题的意义及公式。

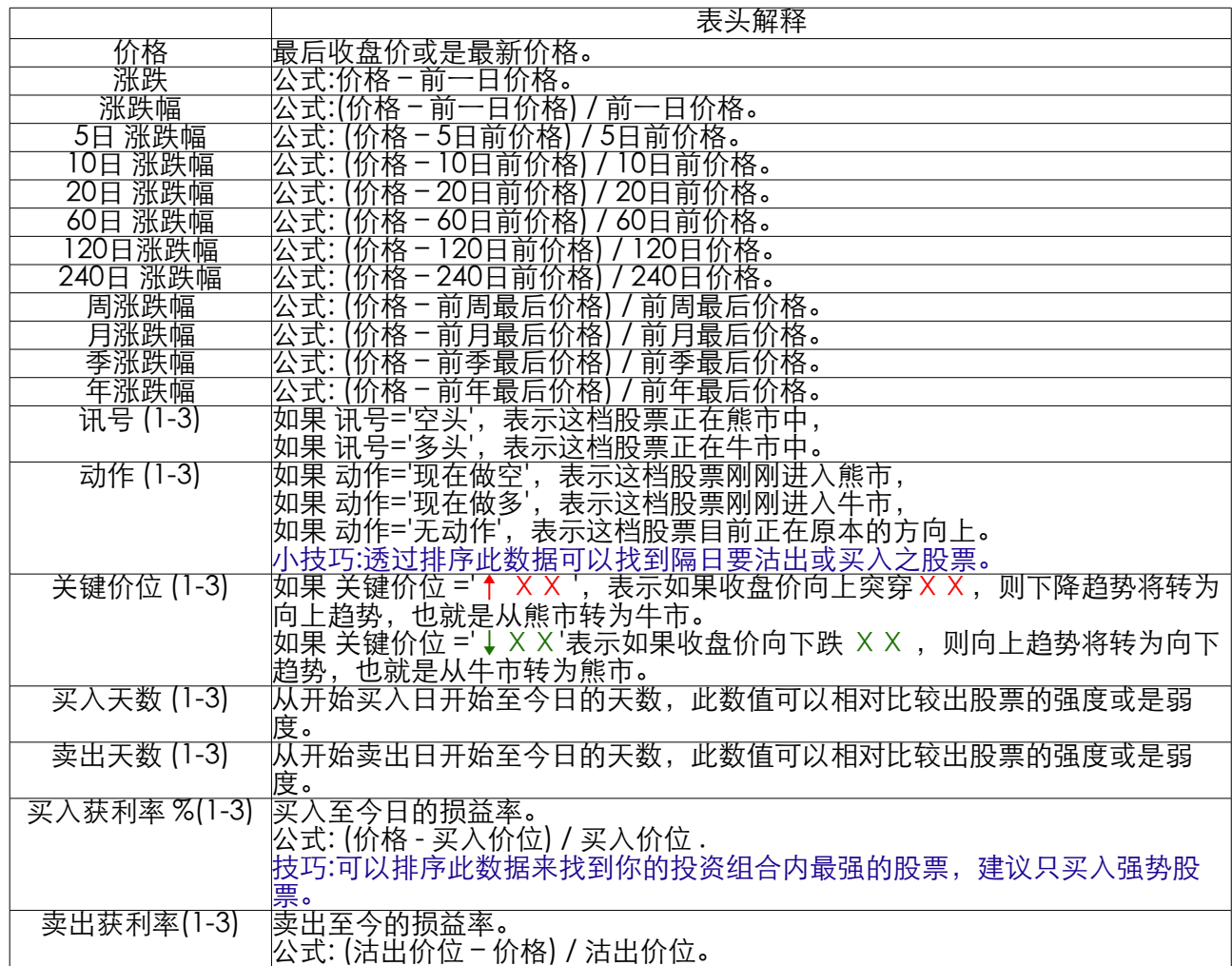

表 3.2

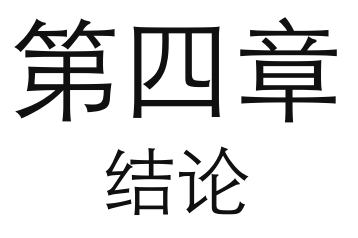

结论

 现在你已经有能力透过 '动态停损利线' 来数量化股票的股价行为与相对其它股票的强弱程度。至 目前为止,此手册已经揭露出我们对于此软件主要操作说明,但是如果你想要更进一步深入了解, 可以参考我们提供的说明影片。我们希望你可以使用此工具或方法来编制你自己想要观察的投资组 合及表头,如何善用这两项工具是此套软件的特点也是其它软件目前无法做到的。我们衷心的期盼 你能尝试性的多使用此套软件,让它变成你每日交易决策中重要的依据。另外虽然使用者会抱怨软 件可能会出现当机或是跳出现象,不过我们已经努力在寻找错误,实际上此套软件在iMac的仿真机 上侦测使用时几乎不会出现当机或是出现跳出现象,或许是因为iPhone或iPad的内存限制导致(其 实很多知名软件也都有此现象)。因此我们强烈建议此套软件要使用在iPad2以上或是iPhone 3GS 的装置上,另外建议等待软件计算结束之后,再来滑动操作下一个命令,这样也可以减少当机的可 能性。但是如果采用以上方法之后,还是无法减少当机次数,请试这把软件移除之后,再重新安 装。最后,如果你有发现任何错误或是建议,请通知我们。

电子邮件: [admin@xxtradexx.com](mailto:admin@xxtradexx.com)

我们将尽[快回复你。](mailto:admin@xxtradexx.com)